Guide for Applicants (Volume)

# Fee Payments Perform a Batch Fee Payment

Version 1.4

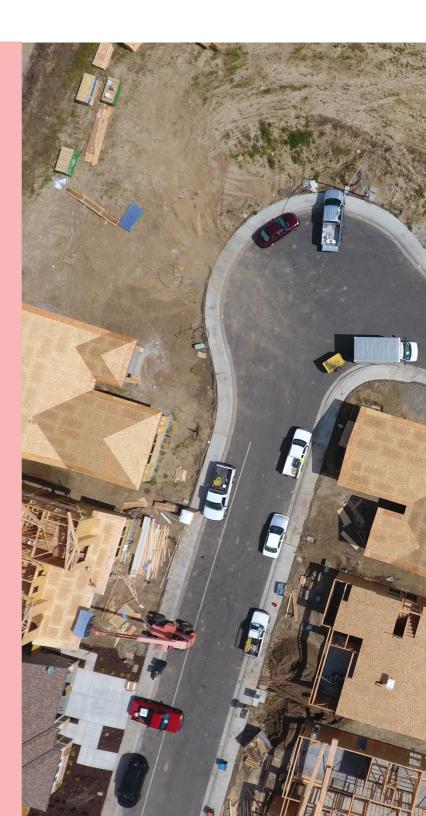

Government of South Australia Department for Trade and Investment

## **Table of Contents**

| Background                                | 3  |
|-------------------------------------------|----|
| 1. Create a New Batch Payment             | 4  |
| Make a batch payment                      | 6  |
| Cancel a batch payment                    | 8  |
| 2. Resolve Pending Batch Payments         | 9  |
| View fee advices within the batch payment | 10 |
| Complete the batch payment                | 11 |
| Delete the batch payment                  | 13 |
| 3. Print Fee Advice Payment Tax Invoice   | 15 |
| 4. Search for a Batch Payment             | 18 |
| Perform a batch payment history search    | 19 |
| View the Batch Payment fee advices        | 19 |
| Export the Batch Payment fee advices      | 20 |
| Perform a batch payment advance search    | 22 |

## Background

For volume applicants the 'Batch Payment' option provides you with the option to make a payment of single or multiple Fee Advices, rather than making multiple individual payments.

Within the 'Batch Payment' dashboard you will have access to the following options.

|                                                | Option                              | Description                                                                                                    |
|------------------------------------------------|-------------------------------------|----------------------------------------------------------------------------------------------------|
| Create New Batch<br>Payment                    | Create New<br>Batch Payment         | Make payment of a single and/or<br>multiple fee advice payments in one<br>batch by credit card.                                                                                                    |
| III<br>Batch Payment<br>History                | Pending Batch<br>Payment            | <ul> <li>A batch payment has been created with the awaiting payment fee advices linked and pending your action to:</li> <li>Complete the batch payment, or</li> <li>Delete the batch payment unlinking all associated invoices.</li> </ul> |
| <b>III</b><br>Batch Payment<br>Advanced Search | Batch Payment<br>History            | Perform a batch payment history search<br>to locate a batch payment by date<br>range, or batch ID number.                                                                                                    |
| III<br>Pending Batch<br>Payment                | Batch Payment<br>Advanced<br>Search | Perform a batch payment advance<br>search to locate a fee payment by batch<br>ID, application ID, fee advice type, and<br>date paid.                                                                                                    |

## 1. Create a New Batch Payment

1. Click on **Batch Payment** available from 'Your applications' dashboard.

| our applic                             | ations                  |                                                 | Search.                                | <u>م</u>                                       | Advanced Search   Ø Hel |
|----------------------------------------|-------------------------|-------------------------------------------------|----------------------------------------|------------------------------------------------|-------------------------|
|                                        |                         | TR                                              | This is the                            |                                                |                         |
| Start a new                            | rapplication            | Access an application submitted by someone else | Submit mandatory building notification | Submit mandatory Re-Inspection<br>notification | Batch Payment           |
| or your action (154)<br>or your action | UNDER ASSESSMENT (1421) | DRAFT (5) LAND DIVISION CERTIFICATES            | (28) CERTIFICATE OF OCCUPANCY (0) FIN  | ALISED (453)                                   | Help for this section   |
| ID 1 Owner                             | Location                | Nature Of<br>Development                        | Relevant Authority                     | Lodged Action                                  | Days                    |

The Batch Payment dashboard displays, refer

2. Click on Create New Batch Payment.

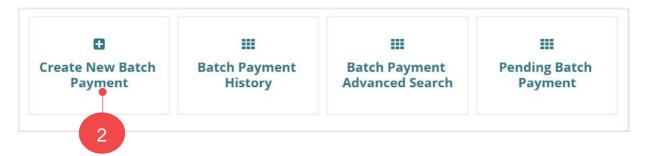

3. Select the fee advices you wish to pay (tick box), and then Create Batch Payment.

| Fee  | advice selection         |                            |                                                      |                                            |                                    |                        |             |
|------|--------------------------|----------------------------|------------------------------------------------------|--------------------------------------------|------------------------------------|------------------------|-------------|
| Plea | ase note that certain fe | ee advice types may not be | available to be added to a batch payment. This curre | ently includes: land division certificates | s, variations and certificate of o | iccupancy.             |             |
| 3    | Fee Advice ID            | 1 Application ID           | Fee Advice Type                                      | Fee Advice Date                            | Fee Amount                         | GST Amount             | Total Amoun |
|      | 11249                    | 9973                       | Land Division Certificate Fee Advice                 | 10 Jun 2020                                | \$2,028.00                         | \$0.00                 | \$2,028.0   |
| -    | 15729                    | 13144                      | Assessment Fee Advice                                | 12 Nov 2020                                | \$499.55                           | \$19.09                | \$518.6     |
| •    | 15730                    | 13145                      | Assessment Fee Advice                                | 12 Nov 2020                                | \$798.47                           | \$73.99                | \$872.4     |
| 2    | 15750                    | 11708                      | Assessment Fee Advice                                | 16 Nov 2020                                | \$631.54                           | \$45,46                | \$677.0     |
|      | 15751                    | 11683                      | Lodgement Fee Advice                                 | 16 Nov 2020                                | \$292.45                           | \$11.55                | \$304.0     |
|      |                          |                            |                                                      |                                            |                                    |                        | 5 item      |
|      |                          |                            |                                                      |                                            | No. of Coloriad Fo                 | e Advices: 4. Total Pa |             |

4. Click **Ok**, **Continue** to acknowledge all selected Fee Advices will be paid in this batch payment.

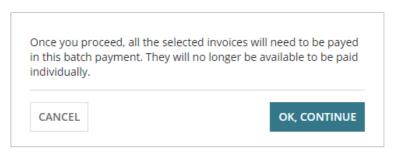

Determine whether to continue making the batch payment or resume payment later and then complete the instructions applicable below:

- Make a batch payment on page 6, or
- Cancel a batch payment on page 8.

### Make a batch payment

#### 5. Click on Pay with credit card.

#### **Batch Payment Confirmation**

| Fee Advice ID 1 | Application ID | Invoice Type          | Fee Advice Date | Fee Amount  | GST Amount | Total Fee   |
|-----------------|----------------|-----------------------|-----------------|-------------|------------|-------------|
| 3525            | 21001786       | Assessment Fee Advice | 23 Mar 2021     | \$858.82    | \$68.18    | \$927.00    |
| 3789            | 21002568       | Lodgement Fee Advice  | 17 Jun 2021     | \$28,367.91 | \$19.09    | \$28,387.00 |

| Tota | l Paymer | nt: \$29 | ,314.00 |
|------|----------|----------|---------|
|------|----------|----------|---------|

| Payment                                                                                                    |            |
|----------------------------------------------------------------------------------------------------|------------|
| <ol> <li>To open a credit card payment session, select the 'Pay with credit card' link below.</li> <li>It is recommended that you do not close your browser or navigate away from the payment session without completing your payment or selecting 'Cancel'. If the payment session can be opened.</li> </ol> | session is |
| Pay with credit card                                                                                                    |            |
| Pending Batch Payment Warning                                                                                                    |            |
| Make sure you haven't paid for this batch before continuing.                                                                                                    |            |
| The batch payment has been associated with individual fee advices. If you click on <i>Cancel</i> without having made the payment, you may resume the payment process at a later tigoing to the pending batch payment list.                                                                                    | me by      |
|                                                                                                    | _          |
| CANCEL                                                                                                    | DONE       |

6. Provide your credit card details and then **Pay Now...** Pay Now ... to confirm your payment.

| credit card payment session, select the 'Pay with credit card' link below.<br>Imended that you do not close your browser or navigate away from the payment session without completing your payment or selecting 'Cancel'. I<br>ent session is closed incorrectly, it may take up to 15 minutes before a new session can be opened. |
|----------------------------------------------------------------------------------------------------|
| PlanSA      Overnment of South Australia                                                                                                    |
| Payment Details a                                                                                                    |
| * Required field                                                                                                    |
| Card Number *                                                                                                    |
| Expiration Month * Month Vear * Year                                                                                                    |
| CVN * This code is a three or four digit number printed on the back or front of oredit cards.                                                                                                    |

8. Click **DONE** to complete.

| Billing Information       Payment Details       Total amount       AUD 29,37 |       |
|------------------------------------------------------------------------------|-------|
| Total amount AUD 29,31                                                       |       |
|                                                                              | 14.00 |
| Card Type Visa                                                               |       |
| Card Number xxxxxxxxxxxxxxxxxxxxxxxxxxxxxxxxxxxx                             |       |
| Expiration Date 03-2028                                                      |       |
| Please keep a copy of this receipt for your records                          |       |
| Secured by ANZ Banking Group Ltd. ABN 11 005 357 522                         |       |

CANCEL

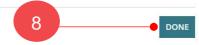

#### The Batch Payment dashboard shows.

| Đ             |               |                 |               |
|---------------|---------------|-----------------|---------------|
| Create New    | Batch Payment | Batch Payment   | Pending Batch |
| Batch Payment | History       | Advanced Search | Payment       |

#### **Cancel a batch payment**

On cancelling a batch payment at this point of time, it will keep the fee advices chosen within the batch and will be available to pick-up from **Pending Batch Payment** from the 'Batch Payment' dashboard.

1. Click on **Cancel** to resume at another time.

| ee Advice ID | 1 Application ID | Invoice Type          | Fee Advice Date                  | Fee Amount | GST Amount | Total Fe |
|--------------|------------------|-----------------------|----------------------------------|------------|------------|----------|
| 5729         | 13144            | Assessment Fee Advice | 12 Nov 2020                      | \$499.55   | \$19.09    | \$518.6  |
| 5730         | 13145            | Assessment Fee Advice | 12 Nov 2020                      | \$798,47   | \$73.99    | \$872.4  |
| 5750         | 11708            | Assessment Fee Advice | 16 Nov 2020                      | \$631.54   | \$45.46    | \$677.0  |
| 5751         | 11683            | Lodgement Fee Advice  | 16 Nov 2020                      | \$292.45   | \$11.55    | \$304.0  |
|              |                  |                       | pen until the payment has comple | ated)      |            |          |

The Batch Payment dashboard displays.

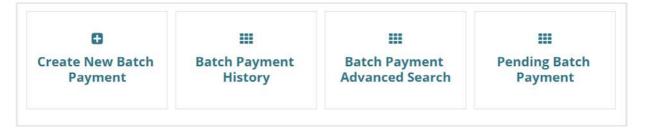

Next, complete Resolve Pending Batch Payments.

## 2. Resolve Pending Batch Payments

When a Batch Payment was created but payment was not made, this is called a 'pending' batch payment and the resolution of the pending batch payment is required; complete or delete.

The **Fee Advice - Tax Invoice** is generated on payment of the fees and available from the Document store for the applicable application.

1. Click on Batch Payment available from 'Your Applications' dashboard.

| our applic          | r applications          |                                    | Q 0 Advanced Search 0                             |                                  |                   |
|---------------------|-------------------------|------------------------------------|---------------------------------------------------|----------------------------------|-------------------|
|                     |                         |                                    | This is the                                       |                                  |                   |
| Start a nev         | vapplication            | Access an application submitted by | RAINING<br>Submit mandatory building notification | n Submit mandatory Re-Inspection | Batch Payment     |
|                     |                         | someone else                       |                                                   | notification                     |                   |
| R YOUR ACTION (154) | UNDER ASSESSMENT (1421) | DRAFT (5) LAND DIVISION CERTIFICA  | TES (28) CERTIFICATE OF OCCUPANCY (0)             | FINALISED (453)                  | Help for this sec |
| or your action      |                         |                                    |                                                   |                                  |                   |
| D I Owner           | Location                | Nature Of<br>Development           | Relevant Authority                                | Lodged Action                    | Days              |

2. Click on **Pending Batch Payment** to view batch payments awaiting completion.

| Create New Batch<br>Payment | III<br>Batch Payment<br>History | III<br>Batch Payment<br>Advanced Search | EEE<br>Pending Batch<br>Payment |
|-----------------------------|---------------------------------|-----------------------------------------|---------------------------------|
|                             |                                 |                                         |                                 |

#### View fee advices within the batch payment

3. Click on **Batch ID** to view the individual Fee Advices.

#### Pending Batch Payment History

| Batch ID 🗸 |   | Fee Amount | GST Amount | Total Amount |                  |                      |
|------------|---|------------|------------|--------------|------------------|----------------------|
| 17         | 3 | \$1,094.36 | \$4.64     | \$1,099.00   | Complete Payment | Delete batch payment |
| 10         |   | \$285.45   | \$4.55     | \$290.00     | Complete Payment | Delete batch payment |
| 8          |   | \$858.82   | \$68.18    | \$927.00     | Complete Payment | Delete batch payment |
|            |   |            |            |              |                  |                      |
| GO BACK    |   |            |            |              |                  |                      |

The individual Fee Advices within the batch are displayed within the **Pending Batch Payment History** screen.

4. Click on Go Back to return to the Pending Batch Payment History screen.

#### Pending Batch Payment History

| atch Payment Deta | ails | 4              |                                      |                       |            |             |
|-------------------|------|----------------|--------------------------------------|-----------------------|------------|-------------|
| Batch ID: 17      |      |                | Tota                                 | l Payment: \$1,099.00 |            |             |
| Fee Advice ID     | t    | Application ID | Fee Advice Type                      | Fee Amount            | GST Amount | Total Amoun |
| 4243              |      | 21002990 🖍     | Certificate of Occupancy Fee Advice  | \$46.36               | \$4.64     | \$51.0      |
| 4247              |      | 21002990 🗹     | Land Division Certificate Fee Advice | \$1,048.00            | \$0.00     | \$1,048.0   |

- 5. On return to the Pending Batch Payment History screen, determine whether to;
  - Complete the batch payment, or
  - Delete the batch payment.

#### Pending Batch Payment History

| Batch ID 🕴 | Fee Amount | GST Amount | Total Amount |                  |                      |
|------------|------------|------------|--------------|------------------|----------------------|
| 17         | \$1,094.36 | \$4.64     | \$1,099.00   | Complete Payment | Delete batch payment |
| 10         | \$285.45   | \$4.55     | \$290.00     | Complete Payment | Delete batch payment |
| 8          | \$858.82   | \$68.18    | \$927.00     | Complete Payment | Delete batch payment |

GO BACK

## Complete the batch payment

#### 6. Click on Complete Payment.

| Pending Batch I | Payment History |
|-----------------|-----------------|
|-----------------|-----------------|

| 0        | - | , <b>,</b> |            |              |                  |                      |
|----------|---|------------|------------|--------------|------------------|----------------------|
| Batch ID | Ļ | Fee Amount | GST Amount | Total Amount |                  |                      |
| 17       |   | \$1,094.36 | \$4.64     | \$1,099.00   | Complete Payment | Delete batch payment |

#### 7. Click on Pay with credit card.

#### **Batch Payment Confirmation**

| Fee Advice ID | Application ID | Invoice Type                         | Fee Advice Date | Fee Amount | GST Amount | Total Fee       |
|---------------|----------------|--------------------------------------|-----------------|------------|------------|-----------------|
| 4243          | 21002990       | Certificate of Occupancy Fee Advice  | 30 Sept 2021    | \$46.36    | \$4.64     | \$51.00         |
| 4247          | 21002990       | Land Division Certificate Fee Advice | 6 Oct 2021      | \$1,048.00 | \$0.00     | \$1,048.00      |
|               |                |                                      |                 |            | Total Paym | ent: \$1,099.00 |

| Payment                                                                                                    |
|----------------------------------------------------------------------------------------------------|
| <ol> <li>To open a credit card payment session, select the 'Pay with credit card' link below.</li> <li>It is recommended that you do not close your browser or navigate away from the payment session without completing your payment or selecting 'Cancel'. If the payment session is closed incorrectly, it may take up to 15 minutes before a new session can be opened.</li> </ol> |
| ■ Pay with credit card ● 7                                                                                                    |
| Pending Batch Payment Warning                                                                                                    |
| Make sure you haven't paid for this batch before continuing.                                                                                                    |
| The batch payment has been associated with individual fee advices. If you click on Cancel without having made the payment, you may resume the payment process at a later time by going to the pending batch payment list.                                                                                                    |
|                                                                                                    |

CANCEL

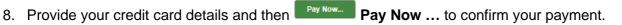

6

| PlanSA ( Government of South Australia                                                        |
|-----------------------------------------------------------------------------------------------|
| Government of South Australia                                                                 |
| Payment Details 🔒                                                                             |
| * Required field                                                                              |
| VISA Visa                                                                                     |
| Card Number *                                                                                 |
| Expiration Month * Month Year * Year Year                                                     |
| CVN * This code is a three or four digit number printed on the back or front of credit cards. |
|                                                                                               |
| 8 Pay Now                                                                                     |

- 9. The Receipt shows confirming your payment. Use Ctrl + P to Print the screen.
- 10. Click **DONE** to complete.

| Receipt                                                                           |                               | Date: 01-02-2024<br>Order Number: bd0c13fe-dbaf-42ef-b5b9-f5a767991c90 |              |  |
|-----------------------------------------------------------------------------------|-------------------------------|------------------------------------------------------------------------|--------------|--|
| Billing Information                                                               |                               |                                                                        |              |  |
| Payment Details                                                                   |                               | Total amount                                                           | AUD 1,099.00 |  |
| Card Type                                                                         | Visa                          |                                                                        |              |  |
| Card Number                                                                       | 200000000003713               |                                                                        |              |  |
| Expiration Date                                                                   | 02-2025                       |                                                                        |              |  |
| Please keep a copy of this                                                        | receipt for your records      |                                                                        |              |  |
| Secured by ANZ Banking<br>atch Payment Warning<br>you haven't paid for this batch | Group Ltd. ABN 11 005 357 522 |                                                                        |              |  |

#### 11. Go Back, in the Pending Batch Payment History screen.

#### Pending Batch Payment History

| Batch ID I | Fee Amount | GST Amount | Total Amount |                  |                      |
|------------|------------|------------|--------------|------------------|----------------------|
| 10         | \$285.45   | \$4.55     | \$290.00     | Complete Payment | Delete batch payment |
| 8          | \$858.82   | \$68.18    | \$927.00     | Complete Payment | Delete batch payment |
| GO BACK    | •          | 11         |              |                  |                      |

The 'Batch Payment' dashboard displays. Return to **Your Applications** dashboard or stay on the **Batch Payment** dashboard to make another batch payment.

| Đ                |               |                 |               |
|------------------|---------------|-----------------|---------------|
| Create New Batch | Batch Payment | Batch Payment   | Pending Batch |
| Payment          | History       | Advanced Search | Payment       |

#### Delete the batch payment

Delete the batch payment to remove the individual fee advices from the batch to pay individual or select multiple fee advices forming a new batch.

1. Click on Delete batch payment.

| Pending B | Batch Paymer | nt History |            |              |                  |                      |
|-----------|--------------|------------|------------|--------------|------------------|----------------------|
| Batch ID  | Ļ            | Fee Amount | GST Amount | Total Amount |                  |                      |
| 12        |              | \$2,222.01 | \$150.09   | \$2,372.10   | Complete Payment | Delete batch payment |
| GO BACK   | (            | \$2,222.01 | \$150.09   | \$2,372.10   | Complete Payment | Delete batch payment |

2. Click on **Delete Payment** to remove the individual fee advices from the batch, or **Go Back** to the Pending Batch Payment History.

| Cancel Batch Payment -12                                                                                                    |
|----------------------------------------------------------------------------------------------------|
| Pending Batch Payment Warning                                                                                                    |
| Make sure you haven't paid for this batch before continuing.                                                                     |
| Once you delete a batch payment, the individual fee invoices will be payable individually or selectable for a new batch payment. |
| GO BACK                                                                                                    |

3. Click Ok, Continue to acknowledge the deletion of the batch payment.

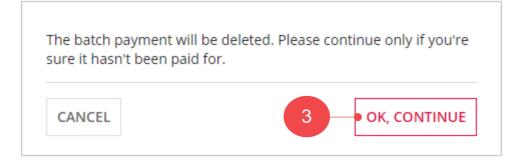

4. Click Go Back within the Pending Batch Payment History screen.

| Batch ID | Ļ | Fee Amount | GST Amount         | Total Amount |  |
|----------|---|------------|--------------------|--------------|--|
|          |   |            | No items available |              |  |
|          |   |            |                    |              |  |

The Batch Payment dashboard displays.

| Create New Batch | Batch Payment | Batch Payment   | Pending Batch |
|------------------|---------------|-----------------|---------------|
| Payment          | History       | Advanced Search | Payment       |

Next, complete Create a New Batch Payment.

## 3. Print Fee Advice Payment Tax Invoice

From within the **Batch Payment** dashboard and the **Batch Payment History** option you can view the individual paid invoices from the payment batch, and print as required.

You will also receive an email confirming the successful payment and links to follow in order to view the development application or view the Documents screen of the development application to access the Fee Advice - Tax Invoice or print (as required).

#### 1. Click on Batch Payment History.

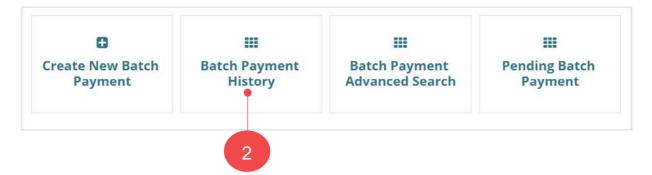

- 2. Locate the payment batch using the **Payment Date Range** or **Batch ID** filter.
- 3. Click on the **Batch ID** to view the individually linked Fee Advices.

| Payment Date Range |             | Batch ID                 |            |            |             |
|--------------------|-------------|--------------------------|------------|------------|-------------|
| From 16/11/2020    |             | Enter Batch ID           |            |            |             |
| То                 | 16/11/2020  |                          |            |            |             |
| CLEAR              | R           |                          |            |            | SEARCH      |
|                    |             | 3                        |            |            |             |
| atch ID            | ↓ Date Paid | Payment Reference Number | Fee Amount | GST Amount | Total Amour |
|                    | 16 Nov 2020 | 58648608870              | \$515.00   | \$9.00     | \$524.0     |
|                    |             |                          |            |            |             |

4. Click on the Application ID to access the Documents store for the application.

| GO BACK                                                                                                    |                  |                                     |            |            |              |
|----------------------------------------------------------------------------------------------------|------------------|-------------------------------------|------------|------------|--------------|
| atch Payment Details Re                                                                                                    | eport            |                                     |            |            |              |
| Batch ID: 1<br>Date Paid: 16 Nov 2020<br>4<br>4<br>7<br>7<br>7<br>7<br>7<br>7<br>8<br>8<br>9<br>9<br>9<br>9<br>9<br>9<br>9<br>9<br>9<br>9<br>9<br>9 |                  |                                     |            |            |              |
| Fee Advice ID                                                                                                    | 1 Application ID | Invoice Type                        | Fee Amount | GST Amount | Total Amount |
| 99                                                                                                    | 1138 🖓           | Lodgement Fee Advice                | \$90.00    | \$9.00     | \$99.00      |
| 1141                                                                                                    | 20001302         | Assessment Fee Advice               | \$375.00   | \$0.00     | \$375.00     |
| 1928                                                                                                    | 20001985 📝       | Certificate of Occupancy Fee Advice | \$50.00    | \$0.00     | \$50.00      |

5. Click on **Documents** tab within the Development Application screen.

| Development application: 20001302                |                                                                             |
|--------------------------------------------------|-----------------------------------------------------------------------------|
| Summary Documents Sharing access Related Actions |                                                                             |
| King                                             | Development location(s)                                                     |
|                                                  | 1 KING WILLIAM ST ADELAIDE SA 5000                                          |
| an Ra                                            | Title ref CT 6144/284 Plan parcel F122559 AL2 Council Adelaide City Council |
| Adelaide                                         | Nature of development                                                       |
|                                                  | New housing Planning and Building Consent Created By Test Auto              |

- 6. Click on Invoices filter to view the application Fee Advices and Tax Invoices.
- 7. Click on **document name** for the Tax Invoice to download.

### Development application: 20001302

| ocu  | ment search                                | Where was the document uploaded? |                        | Additional document filters              |  |
|------|--------------------------------------------|----------------------------------|------------------------|------------------------------------------|--|
| Sear | ch by Name                                 | ✓ Building Consent               |                        | ☐ Snapshots <ul> <li>Invoices</li> </ul> |  |
|      | ch by Category •                           |                                  |                        |                                          |  |
| scar | Document                                   |                                  | Туре                   |                                          |  |
|      | TaxInvoice-Application20001551-PlanningCon | Tax Invoice                      |                        |                                          |  |
|      | FeeAdvice-Application20001551-PlanningCon  | sent-1389-27894.pdf              | Fee Advice             |                                          |  |
|      | Testfile-27891.docx                        |                                  | CITB Payment Reference |                                          |  |

8. Click on the Tax Invoice download to view and/or print.

| æ | TaxInvoi | ce-Applicapdf | ^ <b>•</b> | 3 |  |  |
|---|----------|---------------|------------|---|--|--|
| - | Q        | Цi            |            |   |  |  |

9. Print the Tax Invoice as needed.

| TaxInvoice-/ | Application20001302-PlanningConsent-1141-4055 1 / | 1                |                                                                                |            | ¢ | ŧ | 7 |
|--------------|---------------------------------------------------|------------------|--------------------------------------------------------------------------------|------------|---|---|---|
|              | PlanSA                                            | ۲                | Government of So<br>Department for Infra<br>and Transport<br>ABN 92 366 288 13 | structure  |   |   | 9 |
|              | Invoice to:                                       | For e            | enquiries, pleas                                                               | e contact: |   |   |   |
|              | Test Automation                                   | City<br>1 Fal    | of Adelaide<br>ke Address Ade<br>08 888 1111                                   |            |   |   |   |
|              | Application number: 20001302                      |                  |                                                                                |            |   |   |   |
|              | Tax Invoice No: 1141                              |                  |                                                                                |            |   |   |   |
|              | Date: 16 Nov 2020                                 |                  |                                                                                |            |   |   |   |
|              | Nature of development:                            |                  |                                                                                |            |   |   |   |
|              | New housing Planning and Building Consent Crea    | ted By Test Auto |                                                                                |            |   |   |   |
|              | Tax Invoice (Receipt)                             |                  |                                                                                |            |   |   |   |
|              | Description of Supply                             | Amount           | GST                                                                            | Total      |   |   |   |
|              | Planning Consent                                  |                  |                                                                                |            |   |   |   |

10. Return to the Development Application **Documents** screen, then select **Your Applications** and repeat the steps until all tax invoice/s are printed.

| YOUR APPLICATIONS YOUR OR | GANI         | ATION                                                                                                    |             |
|---------------------------|--------------|----------------------------------------------------------------------------------------------------|-------------|
| 10                        |              | welopment application: 20001302                                                                                                    |             |
|                           | Sear<br>Sear | ment search   th by Name   th by Category   th by Type     Where was the document uploaded?   Image: Application   Image: Application   Image: Ap |             |
|                           |              | Document                                                                                                    | Туре        |
|                           |              | TaxInvoice-Application20001551-PlanningConsent-1389-40933.pdf                                                                                                    | Tax Invoice |

## 4. Search for a Batch Payment

1. Click on **Batch Payment** available from 'Your Applications' dashboard.

| Your applic           | ations                     |                                             | Search                                 | ٩                                              | Advanced Search   @ Hel                   |
|-----------------------|----------------------------|---------------------------------------------|----------------------------------------|------------------------------------------------|-------------------------------------------|
|                       |                            | TR                                          | This is the                            |                                                | 1                                         |
| Start a nev           | application Acce           | is an application submitted by someone else | Submit mandatory building notification | Submit mandatory Re-Inspection<br>notification | Batch Payment                             |
| FOR YOUR ACTION (154) | UNDER ASSESSMENT (1421) DR | AFT (5) LAND DIVISION CERTIFICATES (        | 28) CERTIFICATE OF OCCUPANCY (0) FINAL | LISED (453)                                    |                                           |
| or your action        |                            |                                             |                                        |                                                | <ul> <li>Help for this section</li> </ul> |
| ID 1 Owner            | Location                   | Nature Of<br>Development                    | Relevant Authority                     | Lodged Action                                  | Days                                      |

There are two search options available to locate a Fee Advice payment.

- **Perform a batch payment history search** to locate a batch payment by date range, or batch ID number.
- **Perform a batch payment advance search** to locate a fee payment by batch ID, application ID, fee advice type, and date paid.

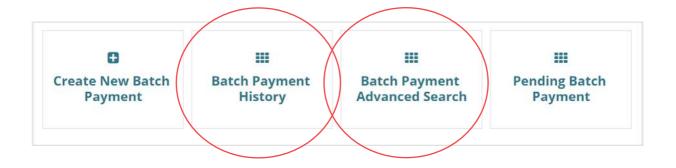

#### Perform a batch payment history search

2. Click on **Batch Payment History** to view batch payments awaiting completion.

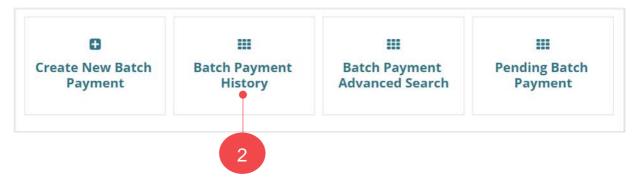

3. Type or select the **payment date range** and then **Search**.

| From<br>To | 11/11/2020  | Enter Batch ID           |            |            |              |
|------------|-------------|--------------------------|------------|------------|--------------|
| То         |             |                          |            |            |              |
| 10         | 11/11/2020  |                          |            |            |              |
| CLEAR      | 2           |                          |            |            | SEARCH       |
| Batch ID   | ↓ Date Paid | Payment Reference Number | Fee Amount | GST Amount | Total Amount |
| 13         | 16 Nov 2020 | 58638485519              | \$2,222.01 | \$150.09   | \$2,372.10   |
| 4          | 12 Nov 2020 | 58533802911              | \$721.91   | \$19.09    | \$741.00     |
|            | 11 Nov 2020 | 58512824533              | \$7,390.77 | \$152.15   | \$7,542.92   |

#### View the Batch Payment fee advices

4. Click on **Batch ID** number to view the individual fee advices that make up the batch.

|         | ayment D | ate Range   | Batch ID                 |            |            |             |
|---------|----------|-------------|--------------------------|------------|------------|-------------|
| F       | rom      | 11/11/2020  | Enter Batch ID           |            |            |             |
| т       | o        | 11/11/2020  |                          |            |            |             |
|         | CLEAR    |             | 4                        |            |            | SEARCH      |
| BatchiD | Ļ        | Date Paid   | Payment Reference Number | Fee Amount | GST Amount | Total Amour |
|         |          | 11 Nov 2020 | 58512824533              | \$7,390.77 | \$152.15   | \$7,542.9   |

5. Go Back, to the search results to perform another search or export the report results.

| GO BACK                 |        | 5              |                      |                                                                                                 |            |              |
|-------------------------|--------|----------------|----------------------|-------------------------------------------------------------------------------------------------|------------|--------------|
| atch Payment Details    | Report |                |                      |                                                                                                 |            |              |
| Batch ID:<br>Date Paid: |        | 020            | -                    | at Reference         58512824533           Number:         ************************************ |            |              |
| Fee Advice ID           | t      | Application ID | Invoice Type         | Fee Amount                                                                                      | GST Amount | Total Amount |
| 15686                   |        | 13144 🗗        | Lodgement Fee Advice | \$3,204.13                                                                                      | \$47.15    | \$3,251.28   |
| 15688                   |        | 13145 🖸        | Lodgement Fee Advice | \$1,638.91                                                                                      | \$52.73    | \$1,691.64   |
| 15691                   |        | 13146 🗹        | Lodgement Fee Advice | \$2,547.73                                                                                      | \$52.27    | \$2,600.00   |

#### **Export the Batch Payment fee advices**

6. Click on **Export Report** to download the search results.

| P        | ayment D | ate Range   |                 | Batch ID       |            |            |             |
|----------|----------|-------------|-----------------|----------------|------------|------------|-------------|
| F        | rom      | 11/11/2020  |                 | Enter Batch ID |            |            |             |
| т        | o        | 11/11/2020  |                 |                |            |            |             |
|          | CLEAR    |             |                 |                |            |            | SEARCH      |
| Batch ID | ţ        | Date Paid   | Payment Referen | nce Number     | Fee Amount | GST Amount | Total Amoun |
|          |          | 11 Nov 2020 | 58512824533     |                | \$7,390.77 | \$152.15   | \$7,542.9   |

7. Click on the Batch Payment download to open in Excel.

|                 | GO BAC!   | ( |  |
|-----------------|-----------|---|--|
|                 |           |   |  |
| Batch Payment A | dxlsx 🗖 7 |   |  |
| 日 P 目           | <b>=</b>  |   |  |

8. The search results report opens in Excel, and Enable Editing to make changes or print.

| X                     |                       | LAYOUT FORMULAS DATA                     |                            | 0 13_33 GMT_10_30 [Protected View] - E | cel        | ? 📧 –             | - X |
|-----------------------|-----------------------|------------------------------------------|----------------------------|----------------------------------------|------------|-------------------|-----|
|                       | _                     | from the Internet can contain viruses. U |                            | in Protected View. Enable Editing      |            | 8                 | ×   |
| D                     | n • : × ✓ f           | c                                        |                            |                                        |            |                   | ^   |
|                       |                       |                                          |                            |                                        |            |                   |     |
|                       |                       |                                          |                            |                                        |            |                   |     |
|                       | А                     | В                                        | С                          | D                                      | E          | F                 | G   |
| 1                     | A<br>Batch_Payment_ID |                                          | C Payment_Reference_Number | D<br>Fee_Amount                        | L          | F<br>Total_Amount | G   |
| 1 2                   |                       | Date_Paid                                | Payment_Reference_Number   |                                        | GST_Amount |                   |     |
| 1<br>2<br>3           | Batch_Payment_ID      | Date_Paid                                | Payment_Reference_Number   | Fee_Amount                             | GST_Amount |                   |     |
|                       | Batch_Payment_ID      | Date_Paid                                | Payment_Reference_Number   | Fee_Amount                             | GST_Amount |                   |     |
|                       | Batch_Payment_ID      | Date_Paid                                | Payment_Reference_Number   | Fee_Amount                             | GST_Amount |                   |     |
| 3<br>4                | Batch_Payment_ID      | Date_Paid                                | Payment_Reference_Number   | Fee_Amount                             | GST_Amount |                   |     |
| 3<br>4<br>5           | Batch_Payment_ID      | Date_Paid                                | Payment_Reference_Number   | Fee_Amount                             | GST_Amount |                   |     |
| 3<br>4<br>5<br>6<br>7 | Batch_Payment_ID      | Date_Paid                                | Payment_Reference_Number   | Fee_Amount                             | GST_Amount |                   |     |

9. Return to the **Batch Payment History** screen, and click **Clear** to remove your search criteria to perform another search.

| raymen   | t Date Range | Batch ID                 |            |            |             |
|----------|--------------|--------------------------|------------|------------|-------------|
| From     | 11/11/2020   | Enter Batch ID           |            |            |             |
| То       | 11/11/2020   | 1                        |            |            |             |
| CLEAR    |              | 9                        |            |            | SEARCH      |
|          |              |                          |            |            |             |
| Batch ID | ↓ Date Paid  | Payment Reference Number | Fee Amount | GST Amount | Total Amour |

10. Go Back to the Batch Payment dashboard to perform another action.

| ra       | ment Date Range           | Batch ID                                |                        |                      |                                  |
|----------|---------------------------|-----------------------------------------|------------------------|----------------------|----------------------------------|
| Fre      | dd/mm/yggy                | Enter Batch ID                          |                        |                      |                                  |
| То       | dd/mmygggy                |                                         |                        |                      |                                  |
| c        | LEAR                      |                                         |                        |                      | SEARCH                           |
|          |                           |                                         |                        |                      |                                  |
| latch ID | 1 Date Paid               | Payment Reference Number                | Fee Amount             | GST Amount           | Total Amour                      |
| Batch ID | Date Paid     17 Nov 2020 | Payment Reference Number<br>58663853029 | Fee Amount<br>\$552.00 | GST Amount<br>\$0.00 |                                  |
|          |                           |                                         |                        |                      | Total Amoun<br>\$552.0<br>\$99.0 |

#### Perform a batch payment advance search

Within the **Batch Payment Advance Search** you can locate a specific batch, by using one or a combination of search criteria.

1. Click on **Batch Payment History Search** to view batch payments awaiting completion.

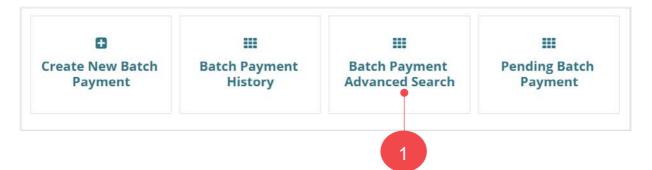

- 2. Enter your search criteria within the applicable field/s, then **Search** to return matching records.
- 3. Click on Export Report to download the search results.

|               | Payment  | Date Ran | ge             | Fee Advice ID                           |     | Payment    | Reference Number                        | Batch Payment ID       |            |                               |
|---------------|----------|----------|----------------|-----------------------------------------|-----|------------|-----------------------------------------|------------------------|------------|-------------------------------|
|               | From     | 16/11/   | 2020           | Enter Fee Advice ID                     |     | Enter Pay  | vment Reference Number                  | Enter Batch Payment ID |            |                               |
|               | то       |          |                | Fee Advice Type                         |     | Applicatio | on ID                                   |                        |            |                               |
|               |          | 16/11/   | 2020           | Select Fee Advice Type                  |     | Enter App  | plication ID                            |                        |            |                               |
|               | CLEAR    |          |                |                                         |     |            |                                         |                        | SEARCH     |                               |
| Batch ID      | CLEAR    | vice ID  | Application ID | Fee Advice Type                         | Dat | e Paid     | Payment Reference Number                | Fee Amount             | GST Amount | Total Fe                      |
| Batch ID      |          | vice ID  | Application ID | Fee Advice Type<br>Lodgement Fee Advice |     | e Paid     | Payment Reference Number<br>58648608870 | Fee Amount<br>\$90.00  |            |                               |
| Batch ID<br>1 | 1 Fee Ad | vice ID  | - 22           |                                         | 167 |            |                                         |                        | GST Amount | Total Fe<br>\$99.0<br>\$375.0 |

4. Click on the Batch Payment download to open in Excel.

|                      | GO BACK    |  |  |
|----------------------|------------|--|--|
|                      |            |  |  |
| Batch Payment Adxlsx | ו <u>4</u> |  |  |
| 🖶 A 🛱 📄              | 02         |  |  |

5. The search results report opens in Excel, and **Enable Editing** to make changes or print.

| X  |       | 5- (     | ਟੇ ਨ ∓                          |                                  | Batch Payment Advance Histo                                   | ory - 17_11_2020 08_08 GMT_10        | _30 [Protected View] - Excel |                         |                 | ? 🖭                    | - 🗆       |
|----|-------|----------|---------------------------------|----------------------------------|---------------------------------------------------------------|--------------------------------------|------------------------------|-------------------------|-----------------|------------------------|-----------|
| F  | ILE   | HOME     | INSERT PAGE LA                  | YOUT FORMULAS DA                 | TA REVIEW VIEW DM                                             |                                      |                              |                         |                 |                        |           |
| Û  | PRC   | TECTED V | IEW Be careful—files fro        | om the Internet can contain viru | ises. Unless you need to edit, it's safer to                  | stay in Protected View.              | Enable Editing 📍             |                         | 5               |                        |           |
| 13 | 2     | Ŧ        | $X \checkmark f_X$              |                                  |                                                               |                                      |                              |                         | Ŭ /             |                        |           |
|    |       |          |                                 |                                  |                                                               |                                      |                              |                         |                 |                        |           |
|    |       |          |                                 |                                  |                                                               |                                      |                              |                         |                 |                        |           |
|    |       |          |                                 |                                  |                                                               |                                      |                              |                         |                 |                        |           |
|    |       |          |                                 |                                  |                                                               |                                      |                              |                         |                 |                        |           |
|    |       | A        | В                               | С                                | D                                                             | E                                    | F                            | G                       | н               | 1                      | J         |
| 1  | Batch |          | 0                               | C C                              | 0                                                             | E<br>Date_Paid                       | F Payment_Reference_Number   | -                       | H<br>Gst_Amount | I<br>Total_Amount      | J         |
|    | Batch |          | 0                               | Application_ID                   | 0                                                             | E<br>Date_Paid<br>16/11/2020 18:09   |                              | -                       | Gst_Amount      | I<br>Total_Amount<br>9 | J<br>99   |
|    | Batch |          | Fee_Advice_ID                   | Application_ID<br>1138           | Invoice_Type                                                  |                                      | 58648608870                  | Fee_Amount              | Gst_Amount      | 9                      | 99<br>375 |
|    | Batch |          | Fee_Advice_ID<br>99             | Application_ID 1138 20001302     | Invoice_Type<br>Lodgement Fee Advice                          | 16/11/2020 18:09<br>16/11/2020 18:09 | 58648608870<br>58648608870   | Fee_Amount<br>90        | Gst_Amount      | 9                      |           |
|    | Batch |          | Fee_Advice_ID<br>. 99<br>. 1141 | Application_ID 1138 20001302     | Invoice_Type<br>Lodgement Fee Advice<br>Assessment Fee Advice | 16/11/2020 18:09<br>16/11/2020 18:09 | 58648608870<br>58648608870   | Fee_Amount<br>90<br>375 | Gst_Amount      | 9                      | 375       |
|    | Batch |          | Fee_Advice_ID<br>. 99<br>. 1141 | Application_ID 1138 20001302     | Invoice_Type<br>Lodgement Fee Advice<br>Assessment Fee Advice | 16/11/2020 18:09<br>16/11/2020 18:09 | 58648608870<br>58648608870   | Fee_Amount<br>90<br>375 | Gst_Amount      | 9                      | 375       |
|    | Batch |          | Fee_Advice_ID<br>. 99<br>. 1141 | Application_ID 1138 20001302     | Invoice_Type<br>Lodgement Fee Advice<br>Assessment Fee Advice | 16/11/2020 18:09<br>16/11/2020 18:09 | 58648608870<br>58648608870   | Fee_Amount<br>90<br>375 | Gst_Amount      | 9                      | 375       |
|    | Batch | _ID 1    | Fee_Advice_ID<br>. 99<br>. 1141 | Application_ID 1138 20001302     | Invoice_Type<br>Lodgement Fee Advice<br>Assessment Fee Advice | 16/11/2020 18:09<br>16/11/2020 18:09 | 58648608870<br>58648608870   | Fee_Amount<br>90<br>375 | Gst_Amount      | 9                      | 375       |

6. Return to the **Batch Payment Advanced Search** screen, and click **Clear** to remove your search criteria to perform another search.

|          | Payme       | ent Date Ra | nge            | Fee Advice ID          |      | Payment            | Reference Number                        | Batch Payment ID       |            |                    |
|----------|-------------|-------------|----------------|------------------------|------|--------------------|-----------------------------------------|------------------------|------------|--------------------|
|          | From        | 16/11       | /2020          | Enter Fee Advice ID    |      | Enter Pay          | ment Reference Number                   | Enter Batch Payment ID |            |                    |
|          | То          |             | 12020          | Fee Advice Type        |      | Applicatio         | in ID                                   |                        |            |                    |
|          |             | 16/11       | /2020          | Select Fee Advice Type | •    | Enter App          | elication ID                            |                        |            |                    |
|          |             | AR          |                | 6                      |      |                    |                                         |                        | SEARCH     |                    |
| latch ID | 1 Fee       | e Advice ID | Application ID | Fee Advice Type        | Date | e Paid             | Payment Reference Number                | Fee Amount             | GST Amount | Total Fe           |
| latch ID | 1 Fee<br>99 | e Advice ID |                |                        |      | e Paid<br>Nov 2020 | Payment Reference Number<br>58648608870 | Fee Amount<br>\$90.00  |            | Total Fe<br>\$99.0 |
| latch ID |             | e Advice ID | Application ID | Fee Advice Type        | 16 N |                    |                                         |                        | GST Amount |                    |

7. Go Back to the Batch Payment dashboard to perform another action.

|            | Payment Date Range |       |                | Fee Advice ID                       | Paymen      | t Reference N <mark>um</mark> ber | Batch Payment ID       |            |          |
|------------|--------------------|-------|----------------|-------------------------------------|-------------|-----------------------------------|------------------------|------------|----------|
| 1          | rom                |       |                | Enter Fee Advice ID                 | Enter P     | syment Reference Number           | Enter Batch Payment ID |            |          |
| 1          | ſo                 |       |                | Fee Advice Type                     | Applicat    | ion ID                            |                        |            |          |
|            |                    |       |                | Select Fee Advice Type              | • Enter A   | pplication ID                     |                        |            |          |
| Batch ID 1 | Fee Advi           | ce ID | Application ID | Fee Advice Type                     | Date Paid   | Payment Reference Number          | Fee Amount             | GST Amount | Total Fe |
|            | 99                 |       | 1138 @         | Lodgement Fee Advice                | 16 Nov 2020 | 58648608870                       | \$90.00                | \$9.00     | \$99.0   |
|            | 1141               |       | 20001302       | Assessment Fee Advice               | 16 Nov 2020 | 58648608870                       | \$375.00               | \$0.00     | \$375.0  |
|            | 1928               |       | 20001985 🖪     | Certificate of Occupancy Fee Advice | 16 Nov 2020 | 58648608870                       | \$50.00                | \$0.00     | \$50.0   |
|            | 408                |       | 20000042       | Lodgement Fee Advice                | 17 Nov 2020 | 58663412321                       | \$90.00                | \$9.00     | \$99.0   |
|            | 1389               |       | 20001551       | Lodgement Fee Advice                | 17 Nov 2020 | 58663853029                       | \$552.00               | \$0.00     | \$552.0  |
|            |                    |       |                |                                     |             |                                   |                        |            | 5 item   |

For more information visit plan.sa.gov.au

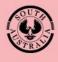

Government of South Australia Department for Trade and Investment